## **Instructions for making option choices online**

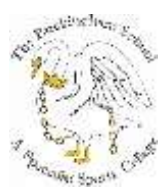

There are two stages to this:

- 1. Registering your school email address with the SIMS Online System.
- 2. Logging into the Options Online System and making your choices.

## **Stage One – Registering your school email address with the SIMS Online System**

*Many of you registered your email address when you chose your options in year 9 and therefore Stage One does not apply to you. If you have not received a registration email as detailed below, please go directly to Stage Two.*

Open your school email account online.

 You may have received an email similar to that detailed below, from [noreply@sims.co.uk](mailto:noreply@sims.co.uk) – check your SPAM box in case it has gone in there:

**The Buckingham School is inviting you to join their new online portal.**

**To join, simply click on the link provided in the email. The link is valid for the next 14 days. You will be directed to the sign in page where:**

 Users that don't have a SIMS ID account should click on the icon for the type of account you would like to use (Microsoft/Office 365, Twitter, Facebook, **Google**) and you will be directed to sign in using your existing details

## **If the link does not work then please enter this URL into your browser: [https://id.sims.co.uk/registration/home/soscode](http://links.sims.co.uk/wf/click?upn=Vy6Cd3FzPm59-2FdeI34D8LBBivJ-2FcvtqBHjKQM2-2B-2BpJMYBVU-2FVh9vF7kE2gPIzveQXZKGUmhtrtde7l0oV4U-2BnA-3D-3D_tkypMNsUnQji0qgpnPOqkCIRuXmtv9m0Zt7-2BI0-2FtaZBbikX1lGs5R9jlXQgFjpypYON1dUNd4aQB6luqs0VtjKfl8w6tZgPIFHjALt5EM85Z8c5w8wmZxiGreN-2Fv3rKzMpqD1tqb-2BpGuhZzgzMZQOF3VEDs3947r3-2B8YMKXsjO8Z7NLiN7-2Fy0QUaSnyaxy133Cw3G0syt95JJrwnZ2T3REeM1yJx0-2B5hQ4BIEgfO2vM-3D)**

**When prompted enter the following invitation code: This will be unique to each student.** This stage is now completed and you have registered your email address with the online system.

## **Stage Two– Logging into the Options Online System and making your choices.**

**[https://www.sims-options.co.uk](https://www.sims-options.co.uk/#/home) and log into your options account by choosing the sign in with Google option.**

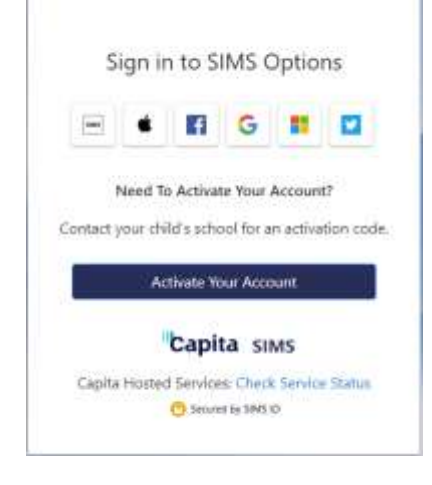

- **Enter your school email address and your school email password when prompted.**
- **You may then need to confirm your identity by answering a**
	- **security question.**
- **You should then be given the OPTIONS selection screen,**

**and**

 **by following the onscreen prompts be able to make your selections.**

 **Make sure you click the cloud icon at the top left of the page**

 **to save your choices before exiting the system.**

**If you experience any difficulty, please send a screen shot and details to: cbrearley@buckinghamschool.org**